# 2019 중소기업(소상공인) 확인서 신규(갱신) 발급절차 안내

□ 중소기업(소상공인) 확인서는 기업이 필수자료를 제출하고 신청서를 작성하면 온라인으로 발급받을 수 있습니다.

□ 해당유형별로 발급절차를 확인하신 후 신청하시면 됩니다.

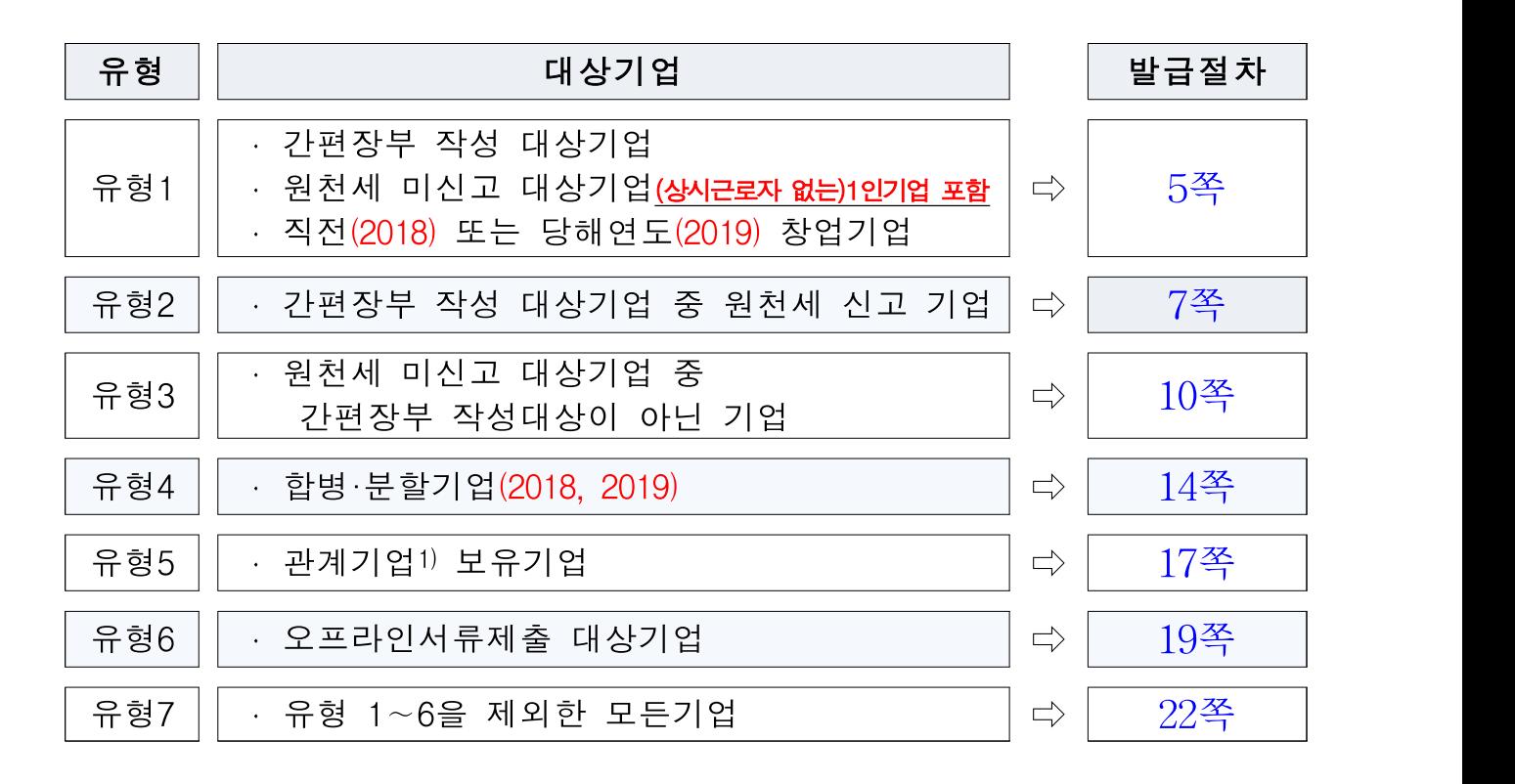

 $\square$  문의사항 연락처 $($   $\Omega$ ,  $\square$  )는 다음 장에 있습니다.

# 확인서 발급전반(중소기업 통합콜센터)

☎ 1357

중소기업기본법 해석

☎ 042-481-4541

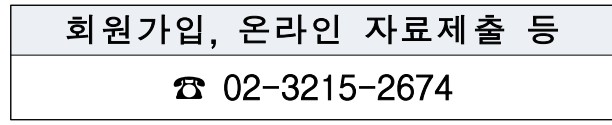

중소기업 범위 규정 등 제도운영 ☎ 042-481-8913,1669

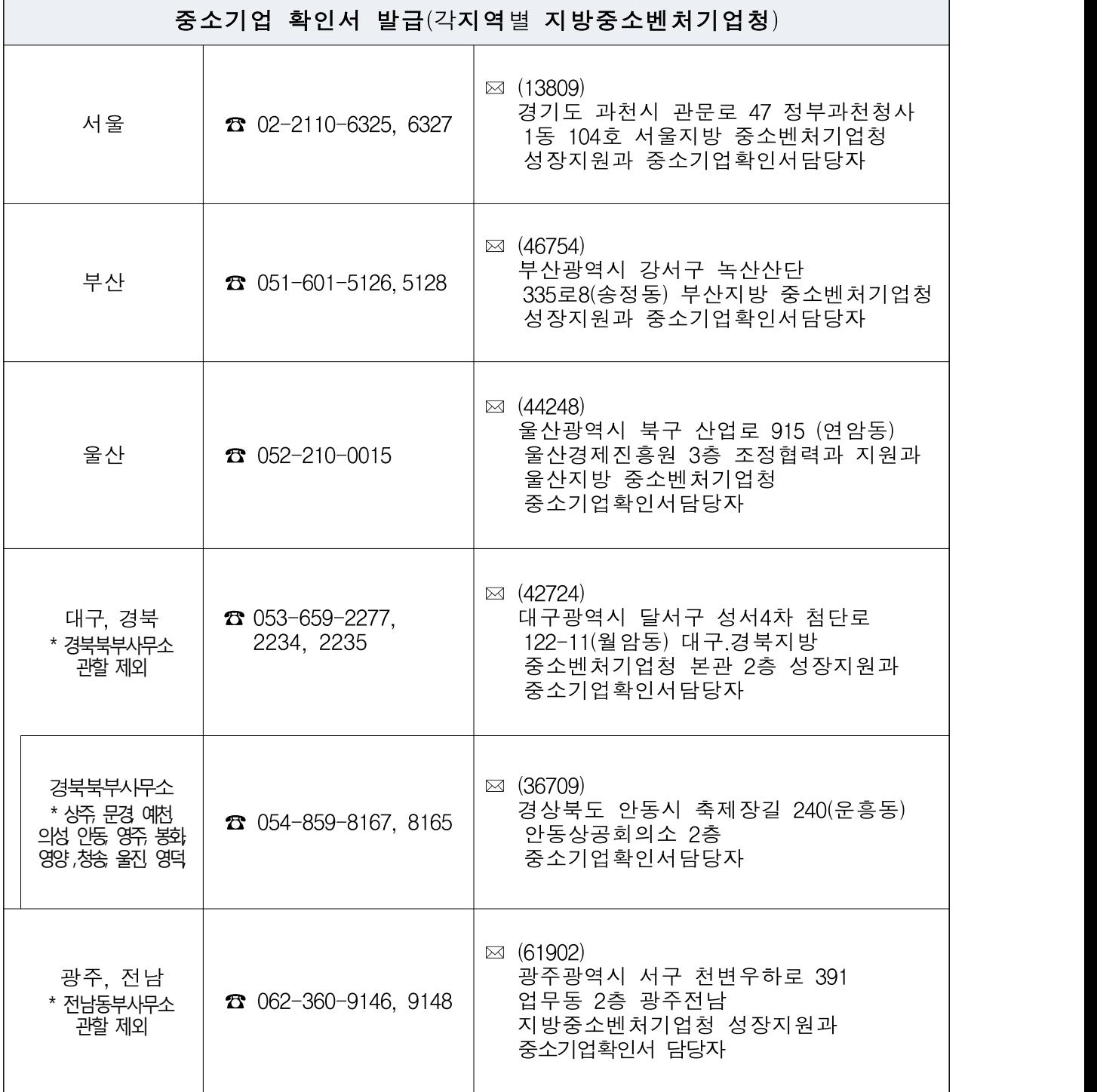

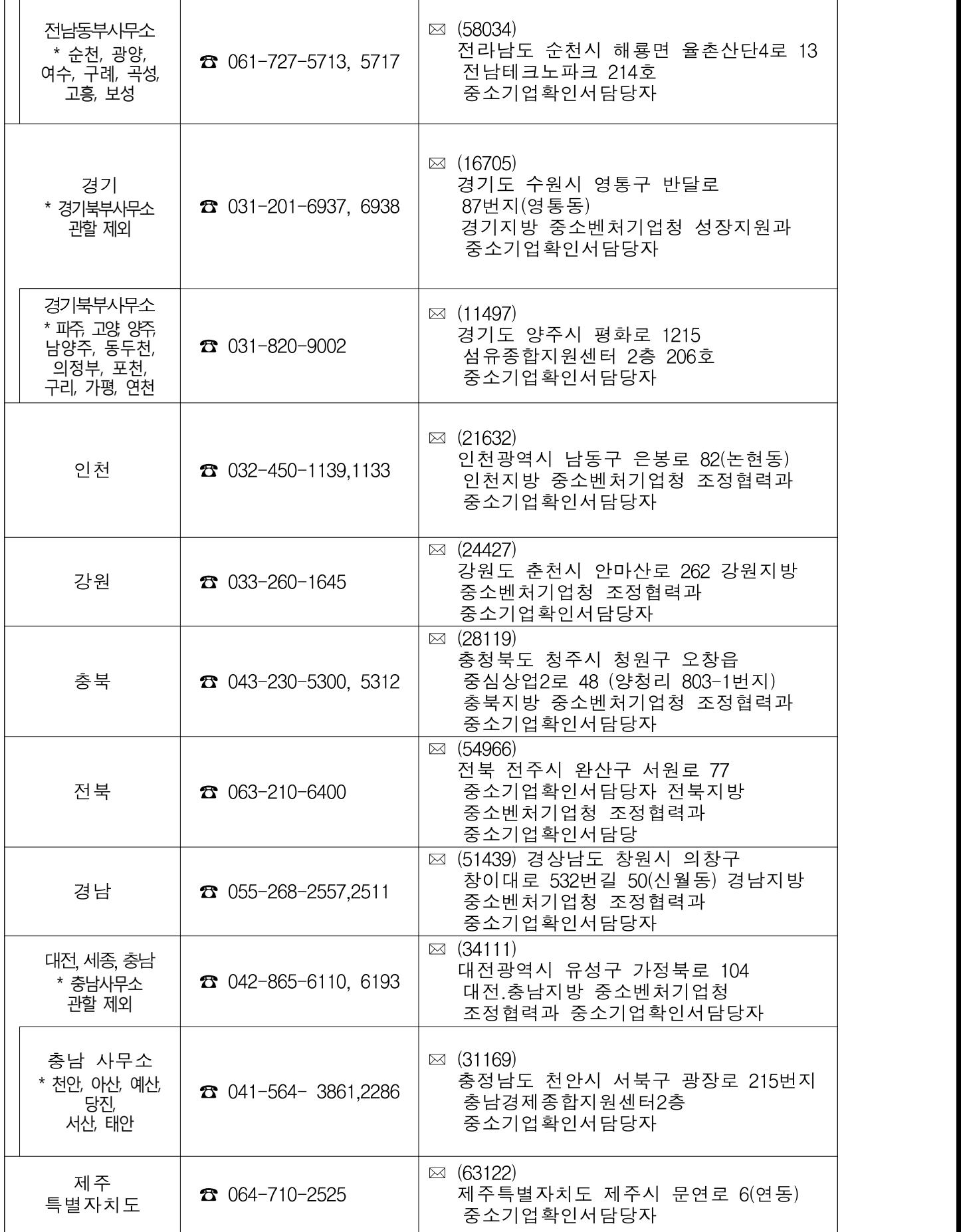

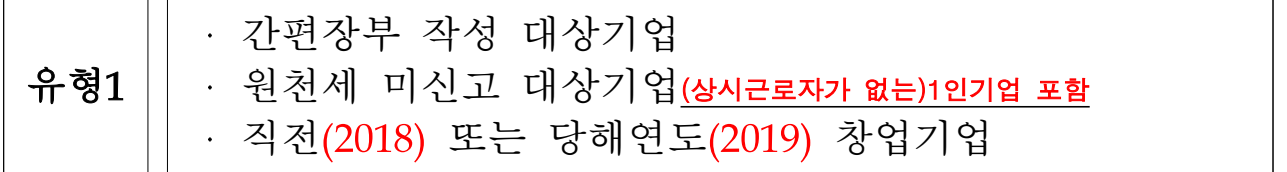

# □ 제출서류

◦ 제출서류 없음

# □ 발급절차

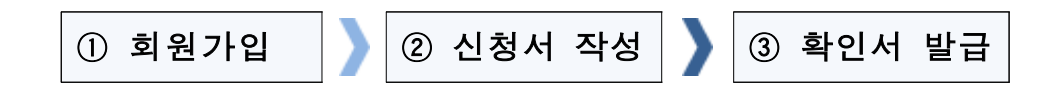

#### ① 회원가입

- ①-1 메인화면 좌측 [회원가입] ⇒ [일반회원] 클릭
- ①-2 약관동의 ⇒ 개인실명인증 ⇒ 이용자정보와 기업정보(필수) 입력 ※ 회원가입은 신청기업 소속 직원 누구나 가능

## ② 신청서 작성

- ②-1 메인화면 상단 [중소기업(소상공인)확인] ⇒ [중소기업(소상공인) 확인서 발급] ⇒ [신청서 작성]을 클릭
- ②-2 [신청기업 기본정보 입력] 화면 상단부터 기본정보 입력

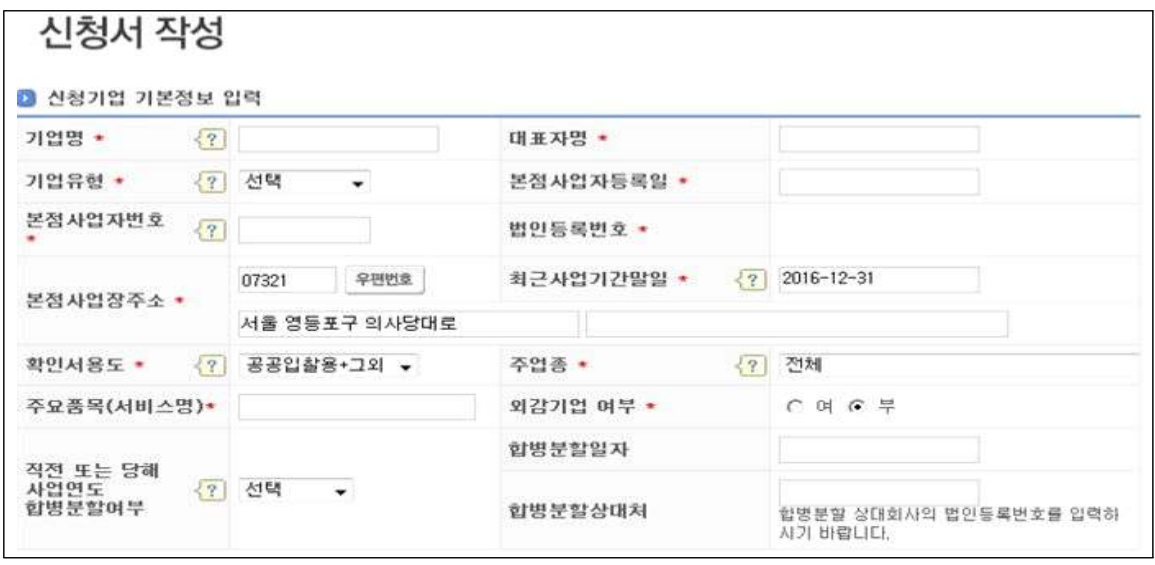

※ 유의사항 : 사업기간 말일과 확인서 유효기간

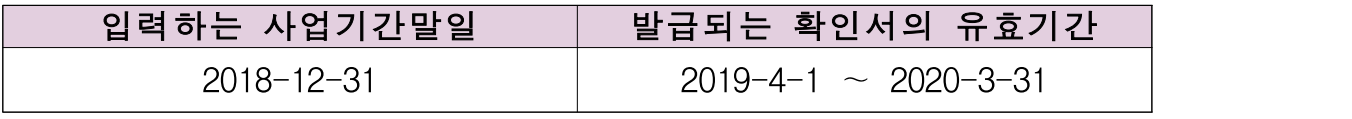

⇫ 사업기간말일이 12월31일인 기업의 예시입니다 사업기간말일이 12월31일이 아닌 경우에는 실제 사업기간말일 (예시 : 3월31일, 6월30일 등) 중 가장 최근 연원일을 입력하세요.

 ②-3 화면 하단의 '필수자료 제출이 불가능한 기업해당여부' 중 '해당사항'에 체크 후 [저장]⇒ [다음] 버튼 클릭

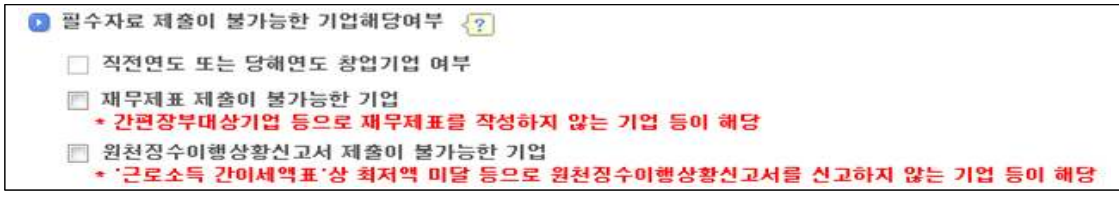

※ '직전연도 또는 당해연도 창업기업' 여부는 자동 체크됩니다.

 ②-4 주요 재무정보, 주주현황 및 출자한 회사정보, 경쟁 입찰 참여제한 여부확인서, 상시 근로자 현황 등의 정보를 각 화면별로 입력 ②-5 신청자 정보 입력 후 [신청서 제출] 버튼 클릭

## ③ 확인서 발급

③-1 [중소기업(소상공인)확인서 발급] ⇒ [확인서 출력] 메뉴에서

인쇄할 확인서 선택 ⇒ [확인서 출력] 버튼 클릭

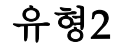

# 유형2 간편장부 작성 대상기업 중 원천세 신고 기업

# □ 제출서류

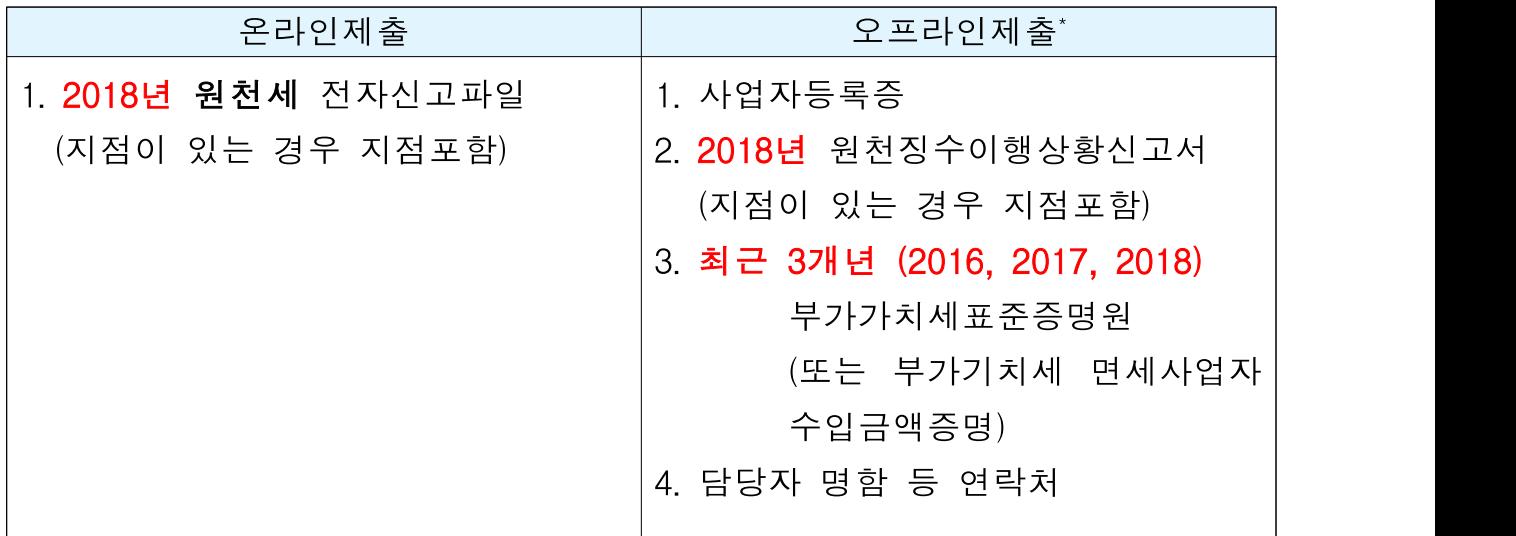

※ 오프라인 제출 서류에는 직인날인하고, 사본일 경우 원본대조필 날인하여 제출

#### ◇ 오프라인으로 자료제출하는 경우

▶ 원천세자료는 기본적으로 온라인으로 제출하나, 아래 경우는 온라인 자료제출이 불가능하므로 오프라인으로 제출하셔야 합니다 ① 원천세 신고기한이 지난후 신고하여 만든 전자파일 ② "전자신고파일의 확장자명"이 아래와 다른 경우 전자신고파일 종류 2016년 자료 2017년자료 2018년 자료  $\beta$ 원천세(정기신고) │ 해당없음 │ 해당없음 │ .01 \_ 원천세(수정신고) │ 해당없음 │ 해당없음 │ .02 ※ 확장자명은 파일이름의 맨 뒤를 확인하시면 됩니다. 2016법인세.01 20150529C103900.01 1120150529C103900.01 ③ 원천세를 홈택스 자체 세금 신고 프로그램을 통해 기업이 직접 기재하여 전자신고파일을 제작할 수 없는 경우

## □ 발급절차

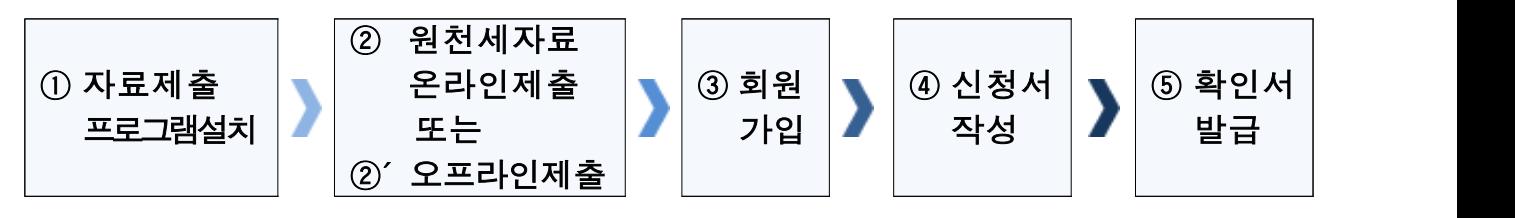

#### ① 온라인 자료제출 프로그램 설치

 ①-1 상단 메뉴 [중소기업(소상공인)확인] ⇒ [온라인 자료제출] 클릭 ①-2 기업유형 선택 (법인 또는 개인) ⇒ [자료 제출하러 가기] 클릭 ①-3 '자료전송 프로그램' 설치

※ 자료전송 프로그램은 회원가입을 하지 않아도 이용 가능합니다.

#### ② 원천세 온라인 자료제출(업로드)

②-1 2018년 원천세 전자신고파일을 온라인제출(업로드)

※ 원천세 전자신고파일들은 파일명이 같을 경우 하나만 업로드됩니다. 원천세 전자신고파일의 이름을 월별로 다르게 만들어 주세요 ※ 2018년 2월에 작성된 원천세 연말정산신고분은 제외하고 제출해주세요

#### ②' 원천세 오프라인 자료제출

 ②'-1 "주소지 관할 지방중소벤처기업청(2쪽 붙임 참조☜)"으로 우편제출 ※ 모든 제출 서류에는 직인 및 사본일 경우 원본대조필 날인하여 제출 ※ 오프라인 자료제출 후 확인서 발급까지 수일이 소요될 수 있으므로 중소기업 확인서가 필요한 시기에 맞춰 미리 준비 ※ 제출서류는 접수 순서대로 처리됩니다

#### ③ 회원가입

- ③-1 메인화면 좌측 [회원가입] ⇒ [일반회원] 클릭
- ③-2 약관동의 ⇒ 개인실명인증 ⇒ 이용자정보와 기업정보(필수) 입력 ※ 회원가입은 신청기업 소속 직원 누구나 가능합니다

#### ④ 신청서 작성

- ④-1 메인화면 상단 [중소기업(소상공인)확인] ⇒ [중소기업(소상공인) 확인서 발급] ⇒ [신청서 작성]을 클릭
- ④-2 [신청기업 기본정보 입력] 화면 상단부터 기본정보 입력

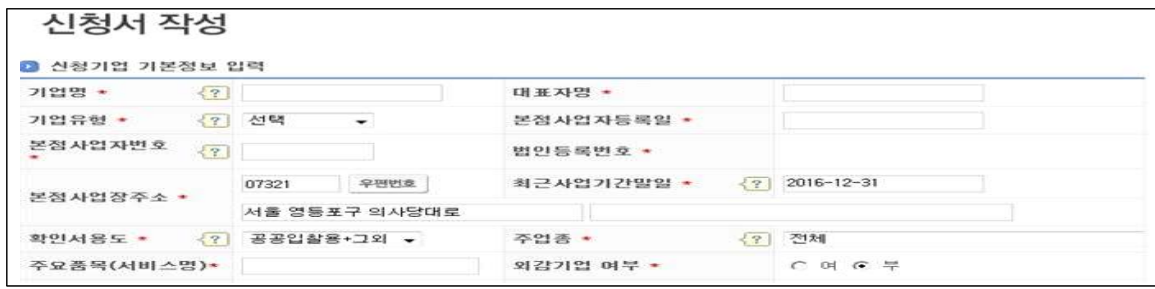

※ 유의사항 : 사업기가 말일과 확인서 유효기가

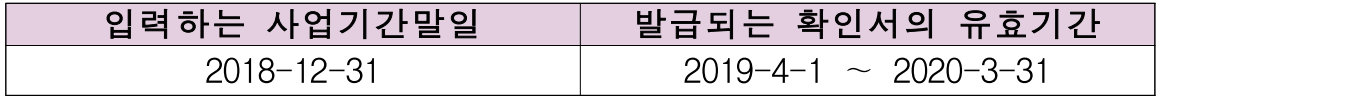

- ⇫ 사업기간말일이 12월31일인 기업의 예시입니다 사업기간말일이 12월31일이 아닌 경우에는 실제 사업기간말일 (예시 : 3월31일, 6월30일 등) 중 가장 최근 연원일을 입력하세요.
- ④-3 화면 하단의 '필수자료 제출이 불가능한 기업해당여부' 중 '재무제표 제출이 불가능한 기업'에 체크 후 [저장] ⇒ [다음] 버튼 클릭

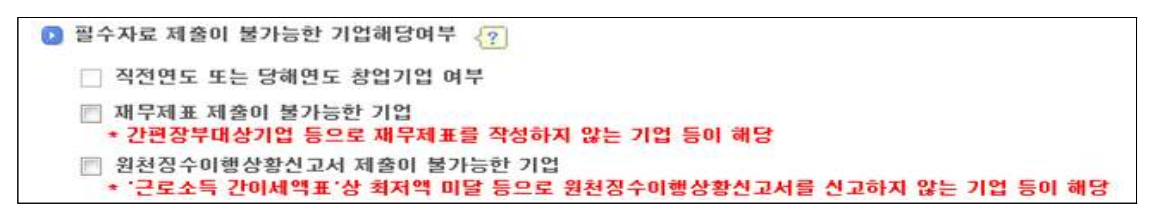

 ④-4 주요 재무정보, 주주현황 및 출자한 회사정보, 경쟁 입찰 참여제한 여부확인서, 상시 근로자 현황 등의 정보를 각 화면별로 입력 ④-5 신청자 정보 입력 후 [신청서 제출] 버튼 클릭

## ⑤ 확인서 발급

- ⑤-1 [중소기업(소상공인)확인서 발급] ⇒ [확인서 출력] 메뉴에서 인쇄할 확인서 선택 ⇒ [확인서 출력] 버튼 클릭
- ※ 확인서 발급이 정상적으로 되지 않으면 [진행상황보기] 메뉴에서 오류사항 확인

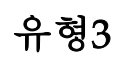

유형3 원천세 미신고 대상기업 중 간편장부 작성대상이 아닌 기업

# □ 제출서류

◦ 법인기업

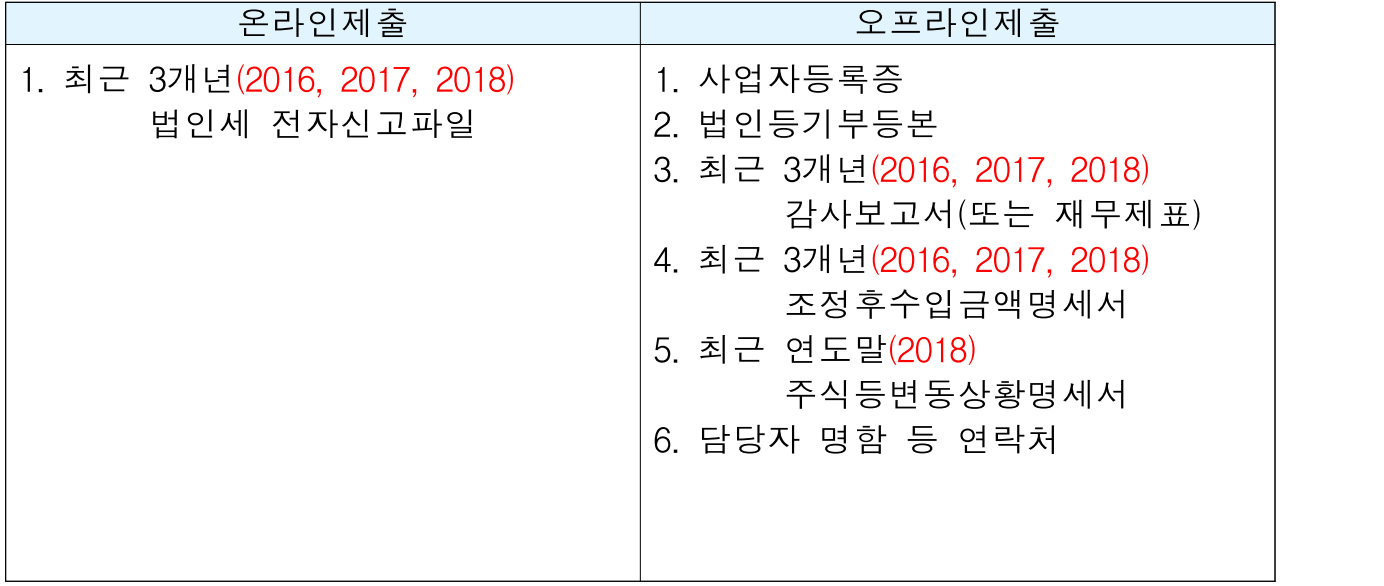

※ 오프라인 제출 서류에는 직인날인하고, 사본일 경우 원본대조필 날인하여 제출 ※ 감사보고서는 외부감사대상기업인 경우 제출 / 비외감 기업은 재무제표 제출

◦ 개인기업

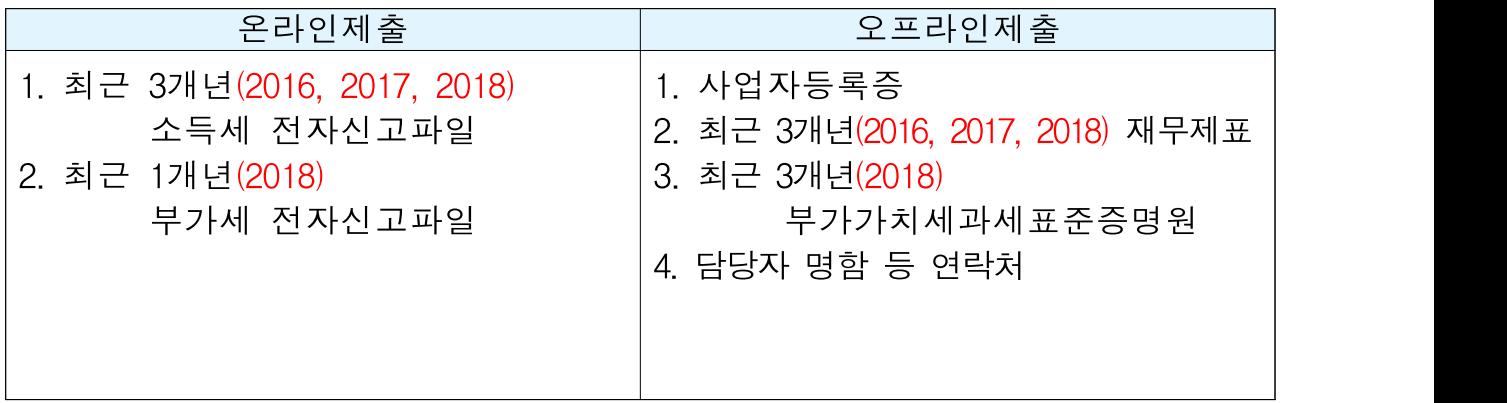

※ 2018년 종합소득세를 아직 신고하지 않은 기업은 2018년 부가세자료 제출 ※ 오프라인 제출 서류에는 직인날인하고, 사본일 경우 원본대조필 날인하여 제출

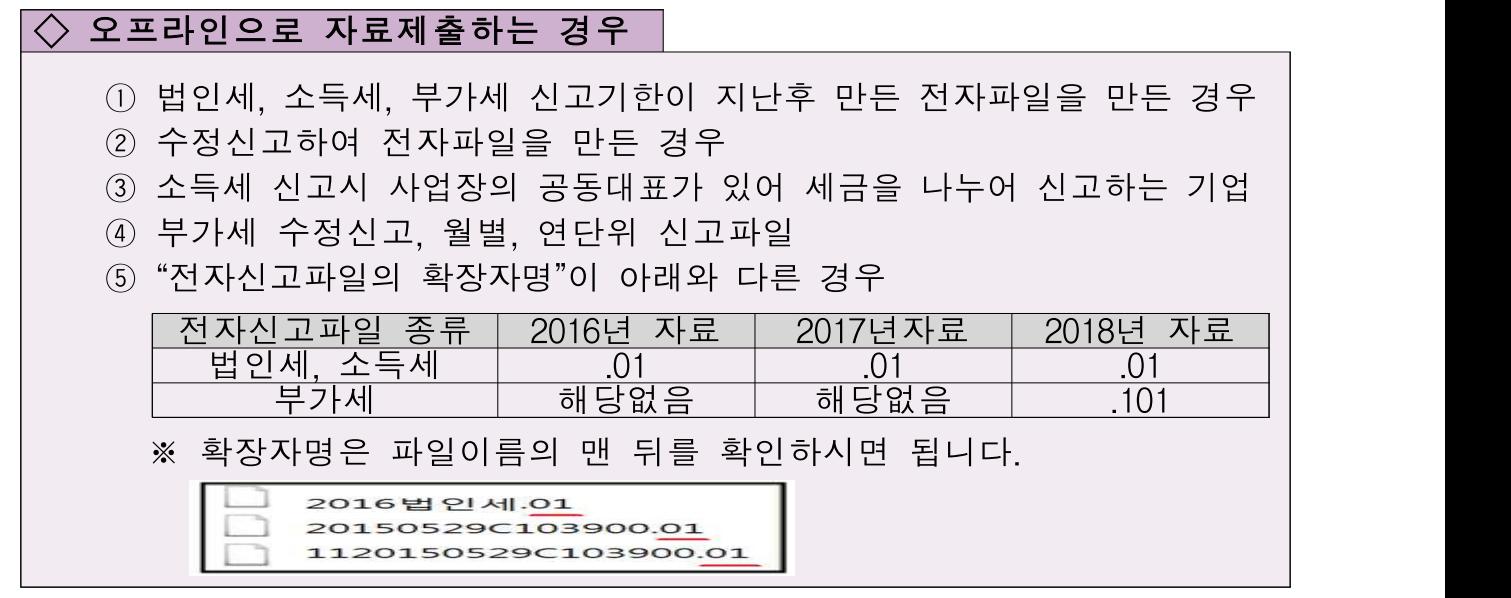

$$
\Box\ \ \mathbf{E}=\mathbf{E}\mathbf{E}
$$

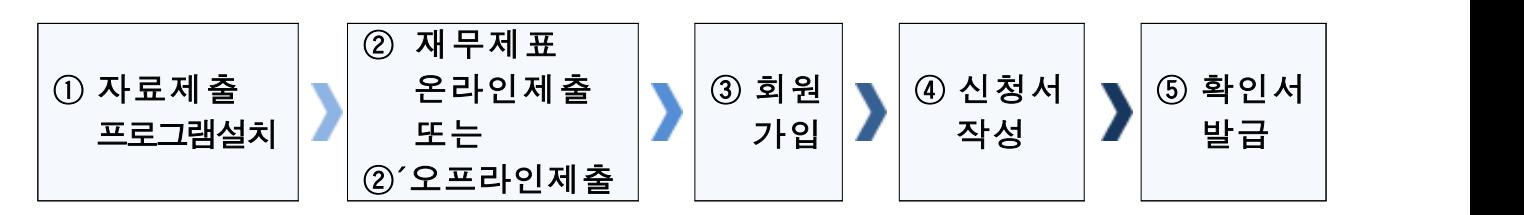

## ① 온라인 자료제출 프로그램 설치

 ①-1 상단 메뉴 [중소기업(소상공인)확인] ⇒ [온라인 자료제출] 클릭 ①-2 기업유형 선택 (법인 또는 개인) ⇒ [자료 제출하러 가기] 클릭 ①-3 '자료전송 프로그램' 설치

※ 자료전송 프로그램은 회원가입을 하지 않아도 이용 가능합니다.

## ② 재무제표 온라인 자료제출(업로드)

②-1 기업별(법인 또는 개인) 자료 온라인 제출

#### $\Diamond$  유의사항(제무제표)

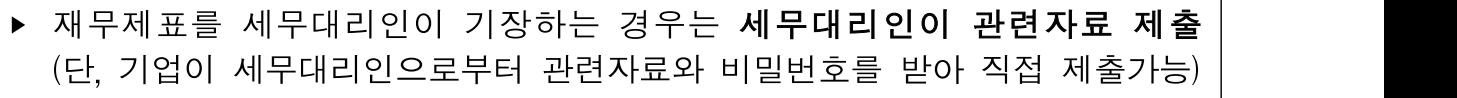

- ‣ 재무제표를 기업이 자체 기장하는 경우는 관련자료를 기업이 직접 제출
- ▶ 기존에 제출한 자료는 제출하지 않고 **최신 자료만 제출**

 ②-2 자료제출 성공여부는 로그인 후 [중소기업(소상공인)확인] ⇒ [온라인 제출서류조회]에서 확인

#### ②' 재무제표 오프라인 자료제출

②'-1 "주소지 과할 지방중소벤처기업청(2쪽 붙임 참조☜)"으로 **우편제출** ※ 모든 제출 서류에는 직인 및 사본일 경우 원본대조필 날인하여 제출 ※ 오프라인 자료제출 후 확인서 발급까지 수일이 소요될 수 있으므로 중소기업 확인서가 필요한 시기에 맞춰 미리 준비

※ 제출서류는 접수 순서대로 처리됩니다

- ③ 회원가입
	- ③-1 메인화면 좌측 [회원가입] ⇒ [일반회원] 클릭
	- ③-2 약관동의 ⇒ 개인실명인증 ⇒ 이용자정보와 기업정보(필수) 입력 ※ 회원가입은 신청기업 소속 직원 누구나 가능

#### ④ 신청서 작성

- ④-1 메인화면 상단 [중소기업(소상공인)확인] ⇒ [중소기업(소상공인) 확인서 발급] ⇒ [신청서 작성]을 클릭
- ④-2 [신청기업 기본정보 입력] 화면 상단부터 기본정보 입력

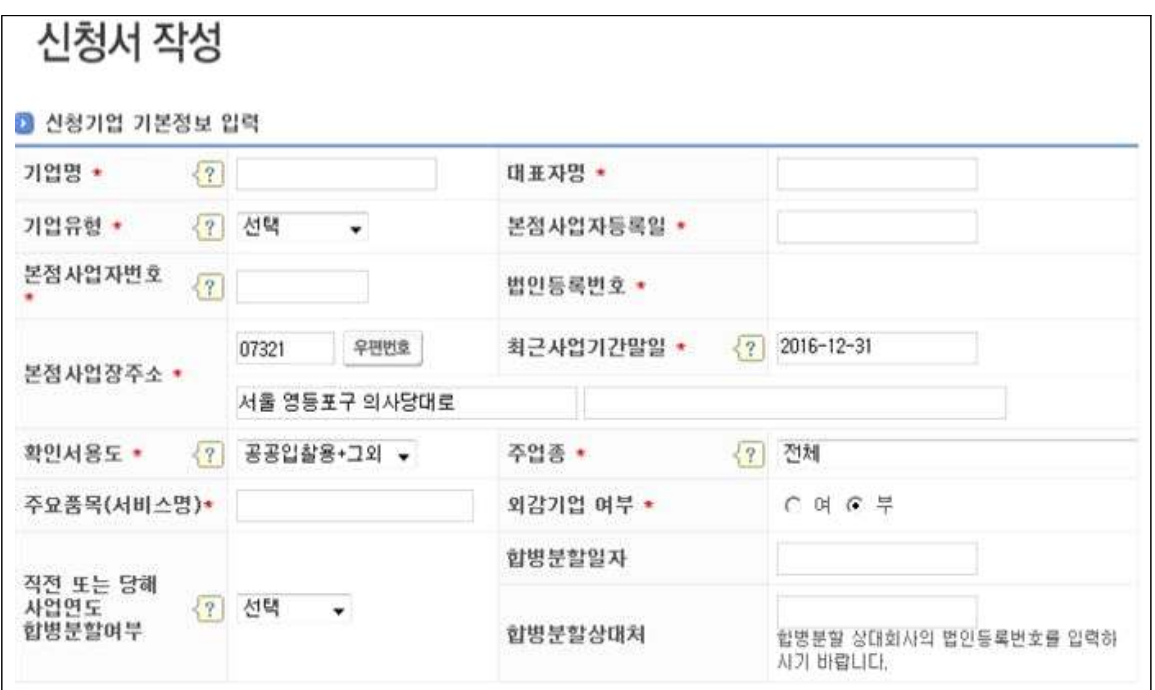

#### ※ 유의사항 : 사업기간 말일과 확인서 유효기간

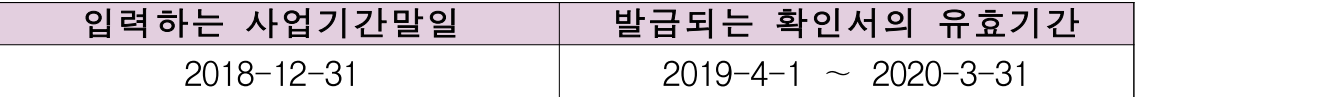

⇫ 사업기간말일이 12월31일인 기업의 예시입니다 사업기간말일이 12월31일이 아닌 경우에는 실제 사업기간말일 (예시 : 3월31일, 6월30일 등) 중 가장 최근 연원일을 입력하세요.

 ④-3 화면 하단의 '필수자료 제출이 불가능한 기업해당여부' 중 '원천세 제출이 불가능한 기업'에 체크 후 [저장] ⇒ [다음] 버튼 클릭

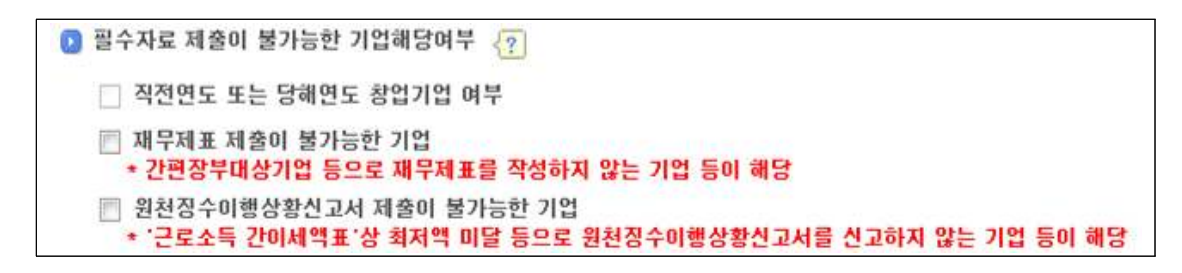

 ④-4 주요 재무정보, 주주현황 및 출자한 회사정보, 경쟁 입찰 참여제한 여부확인서, 상시 근로자 현황 등의 정보를 각 화면별로 입력 ④-5 신청자 정보 입력 후 [신청서 제출] 버튼 클릭

## ⑤ 확인서 발급

 ⑤-1 [중소기업(소상공인)확인서 발급] ⇒ [확인서 출력] 메뉴에서 인쇄할 확인서 선택 ⇒ [확인서 출력] 버튼 클릭

유형4 | 합병·분할기업(2018, 2019)

# □ 제출서류

◦ 확인서를 신청한 기업 기준으로 제출해야 할 서류

(관련법 : 중소기업기본법 시행령 제7조(평균매출액등의 산정) ②항 3호 적용)

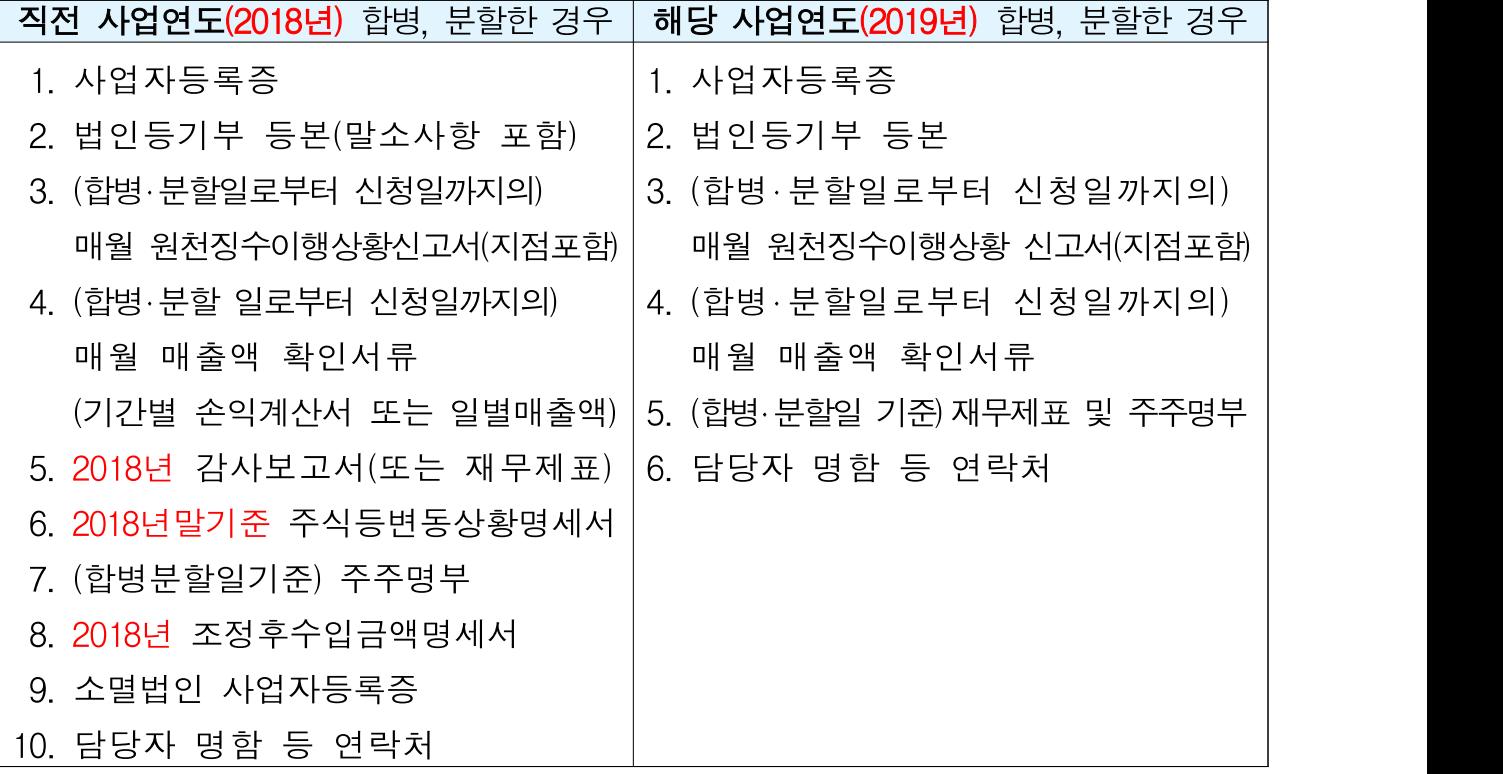

※ 오프라인 제출 서류에는 직인날인하고, 사본일 경우 원본대조필 날인하여 제출 ※ 18년 합병분할 5번서류 : 외부감사대상기업은 감사보고서 / 비외감 기업은 재무제표 제출 ※ 2017년 및 2017년 이전 합병,분할한 경우에 존속기업은 합병, 분할 이전 사업기간의 서류도 제출하셔야 합니다. (관련법 : 중소기업기본법 시행령 제7조(평균매출액등의 산정) ②항 1호 또는 2호 적용)

○ 관계기업이 있는 경우 제출해야 할 서류

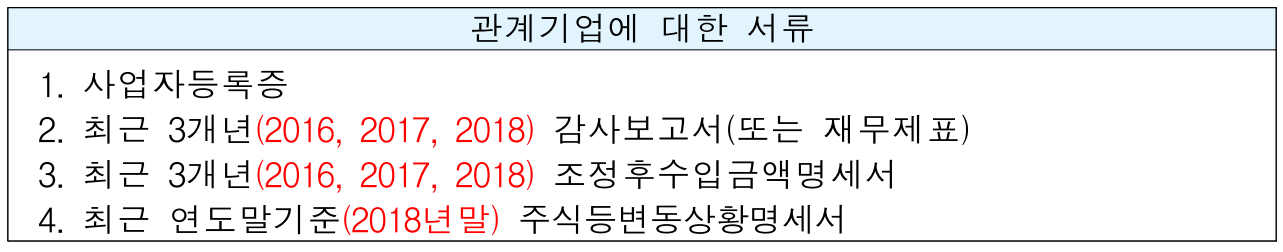

※ 2번서류 : 외부감사대상기업은 감사보고서 / 비외감 기업은 재무제표 제출

# □ 발급절차

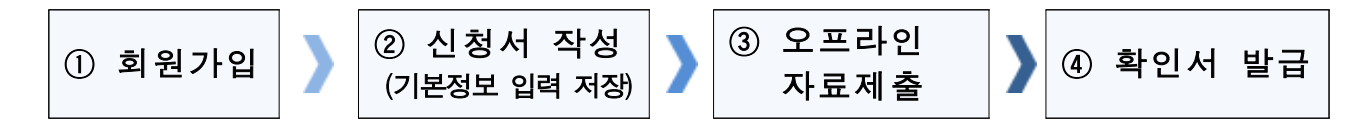

#### ① 회원가입

- ①-1 메인화면 좌측 [회원가입] ⇒ [일반회원]을 클릭
- ①-2 약관동의 ⇒ 개인실명인증 ⇒ 이용자정보와 기업정보(필수) 입력 ※ 회원가입은 신청기업 소속 직원 누구나 가능

#### ② 신청서 작성

- ②-1 메인화면 상단 [중소기업(소상공인)확인] ⇒ [중소기업(소상공인) 확인서 발급] ⇒ [신청서 작성]을 클릭
- ②-2 [신청기업 기본정보 입력] 화면 상단부터 기본정보 입력

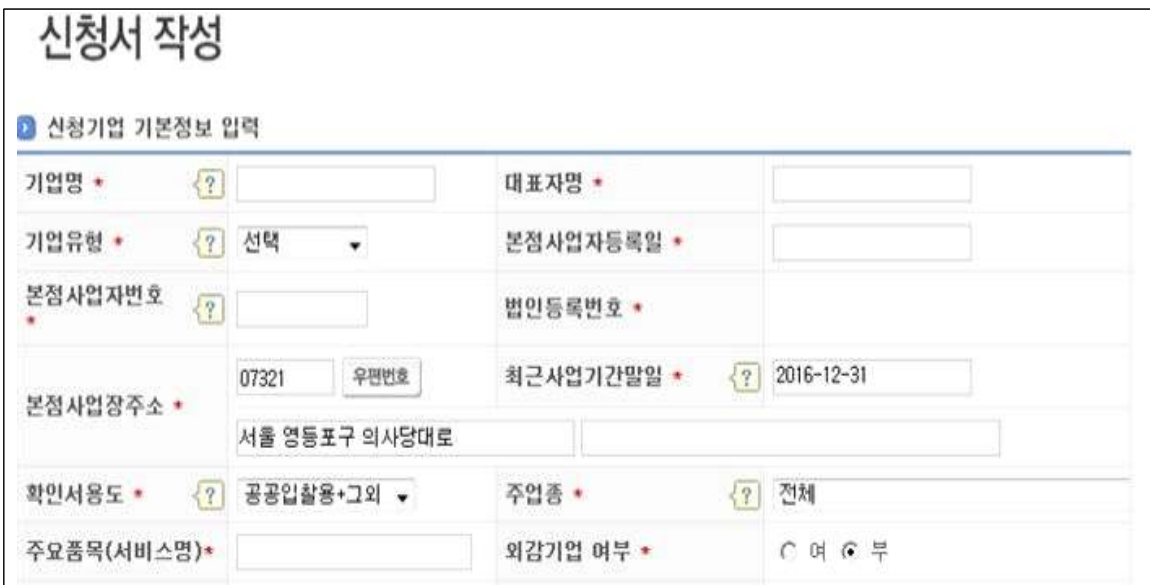

#### ※ 유의사항 : 사업기간 말일과 확인서 유효기간

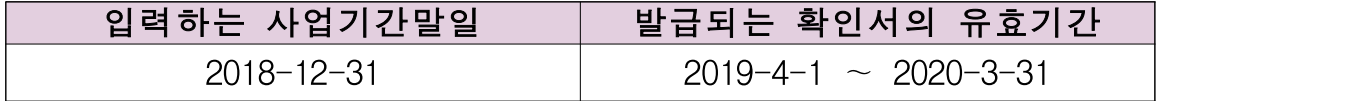

⇫ 사업기간말일이 12월31일인 기업의 예시입니다 사업기간말일이 12월31일이 아닌 경우에는 실제 사업기간말일 (예시 : 3월31일, 6월30일 등) 중 가장 최근 연원일을 입력하세요.

②-3 화면 중단의 합병분할 정보 입력하고 [저장] 버튼 클릭

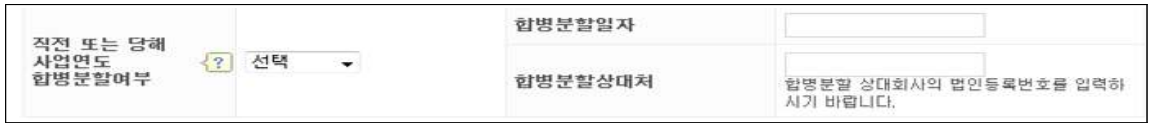

②-4 신청자 작성시 [기본정보 입력]화면만 입력

#### ③ 오프라인 자료제출

3-1 "주소지 관할 지방중소벤처기업청(2쪽 붙임 참조ㄹ)"으로 우편제출 ※ 모든 제출 서류에는 직인 및 사본일 경우 원본대조필 날인하여 제출 ※ 오프라인 자료제출 후 확인서 발급까지 수일이 소요될 수 있으므로 중소기업 확인서가 필요한 시기에 맞춰 미리 준비

※ 제출서류는 접수 순서대로 처리됩니다

# ④ 확인서 발급

 ④-1 [중소기업(소상공인)확인서 발급] ⇒ [확인서 출력] 메뉴에서 인쇄할 확인서 선택 ⇒ [확인서 출력] 버튼 클릭

# □ 제출서류

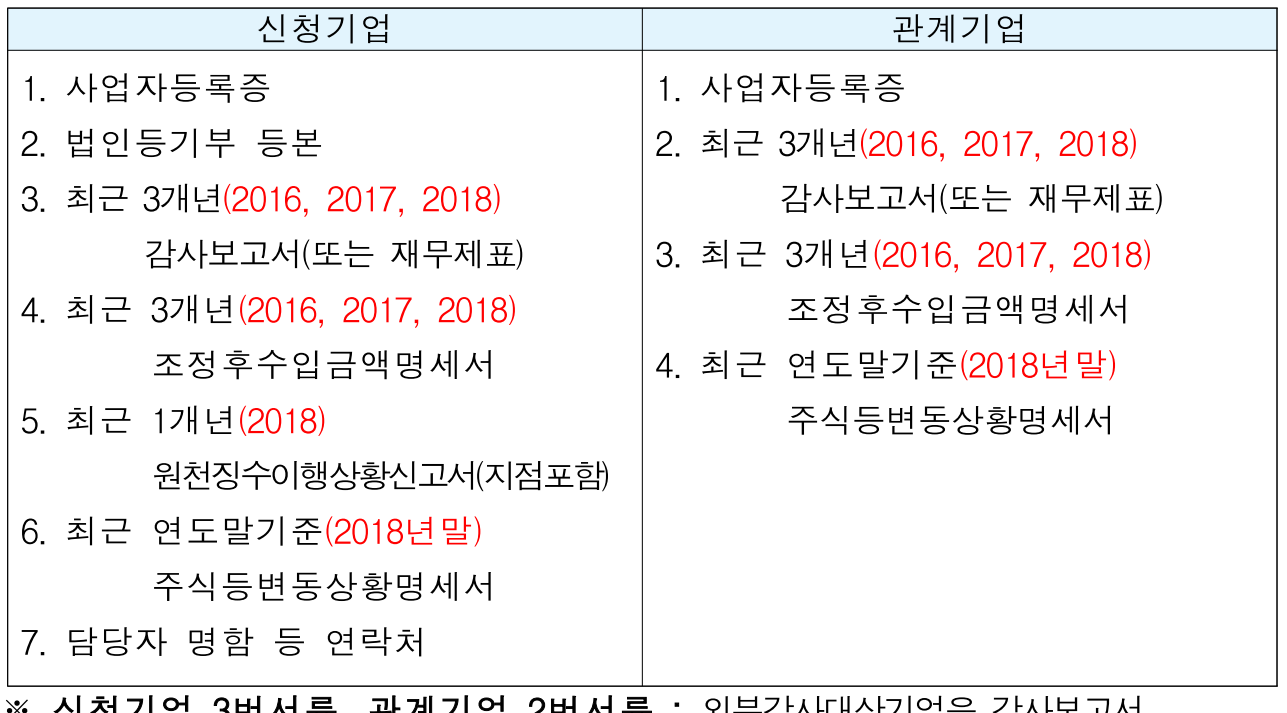

※ 신청기업 3번서류, 관계기업 2번서류 : 외부감사대상기업은 감사보고서 / 비외감 기업은 재무제표 제출

□ 발급절차

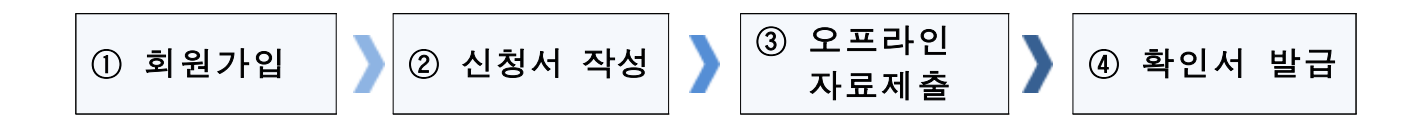

#### ① 회원가입

 ①-1 메인화면 좌측 [회원가입] ⇒ [일반회원]을 클릭 ②-2 약관동의 ⇒ 개인실명인증 ⇒ 이용자정보와 기업정보(필수) 입력 ※ 회원가입은 신청기업 소속 직원 누구나 가능

#### ② 신청서 작성

- ②-1 메인화면 상단 [중소기업(소상공인)확인] ⇒ [중소기업(소상공인) 확인서 발급] ⇒ [신청서 작성]을 클릭
- ②-2 [신청기업 기본정보 입력] 화면 상단부터 기본정보 입력
- ②-3 주요 재무정보, 주주현황 및 출자한 회사정보, 경쟁 입찰 참여제한 여부확인서, 상시 근로자 현황 등의 정보를 각 화면별로 입력
- ②-4 신청자 정보 입력 후 [신청서 제출] 버튼 클릭

#### ③ 오프라인 자료제출

③−1"주소지 관할 지방중소벤처기업청(2쪽 붙임 참조☜)"으로 **우편제출** ※ 모든 제출 서류에는 직인 및 사본일 경우 원본대조필 날인하여 제출 ※ 오프라인 자료제출 후 확인서 발급까지 수일이 소요될 수 있으므로 중소기업 확인서가 필요한 시기에 맞춰 미리 준비 ※ 제출서류는 접수 순서대로 처리됩니다

#### ④ 확인서 발급

- ④-1 [중소기업(소상공인)확인서 발급] ⇒ [확인서 출력] 메뉴에서 인쇄할 확인서 선택 ⇒ [확인서 출력] 버튼 클릭
- ※ 확인서 발급이 정상적으로 되지 않으면 [진행상황보기] 메뉴에서 오류사항 확인

# 유형6 오프라인서류제출 대상기업

# □ 대상기업

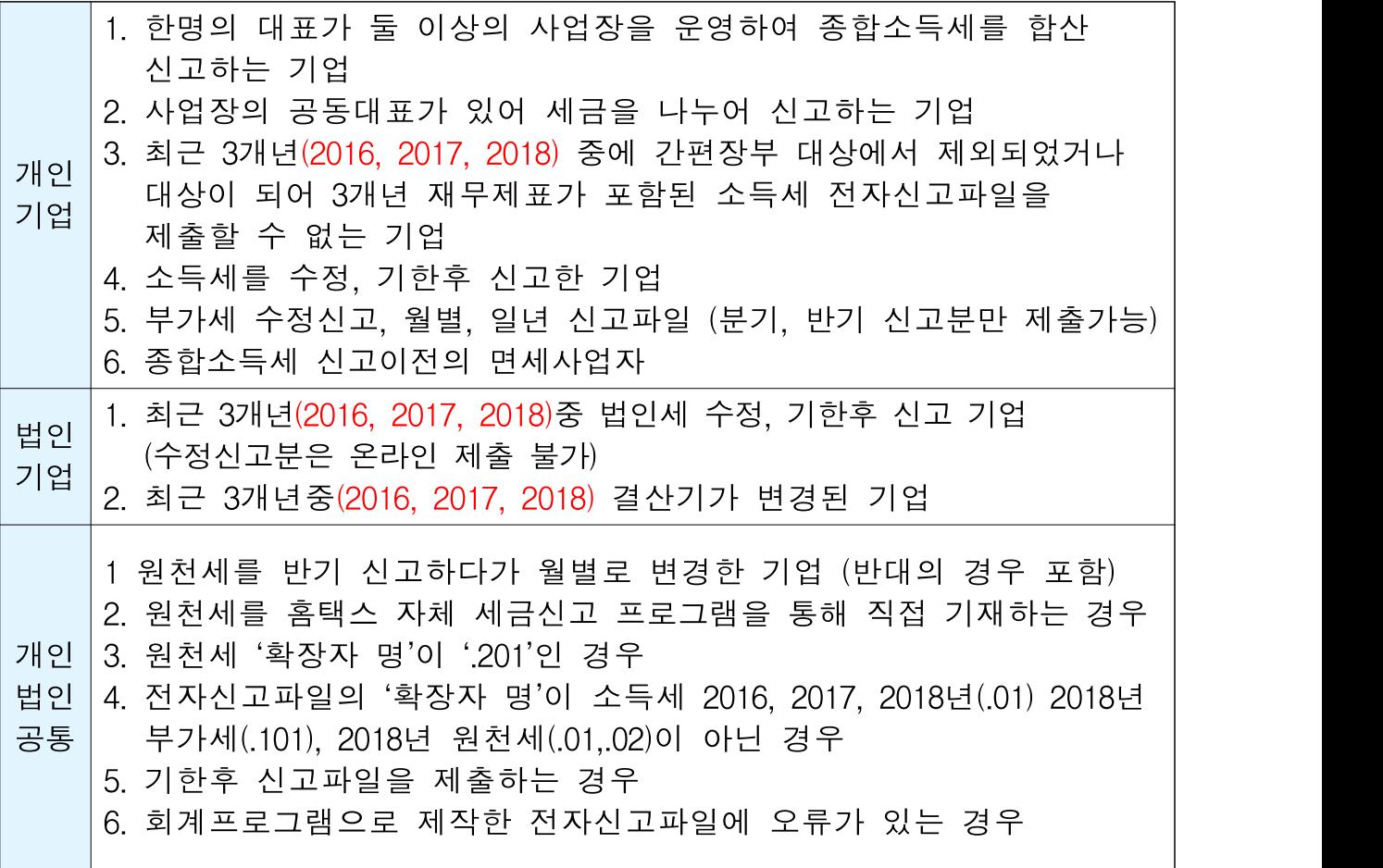

# □ 제출서류

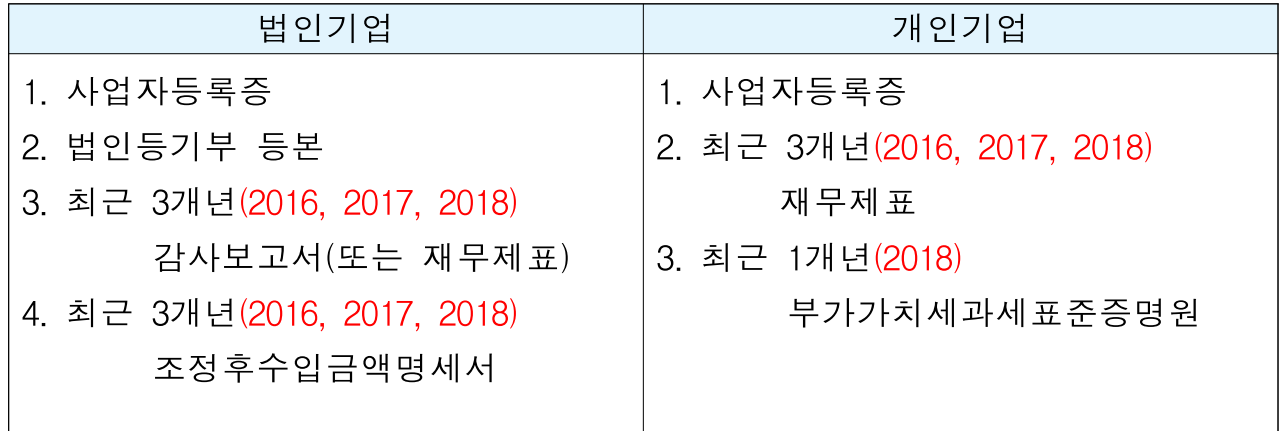

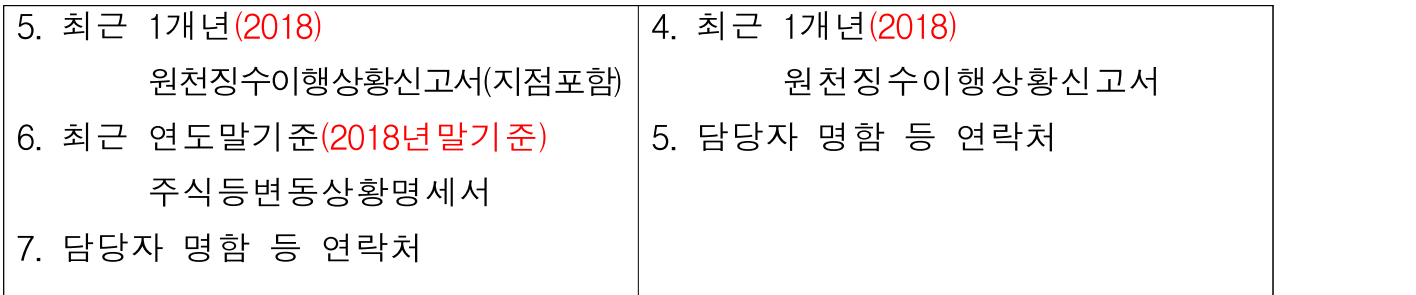

※ 오프라인 제출 서류에는 직인날인하고, 사본일 경우 원본대조필 날인하여 제출 ※ 법인기업 3번서류 : 외부감사대상기업은 감사보고서 / 비외감 기업은 재무제표 제출 ※ 개인기업 중 18년 종합소득세를 아직 신고하지 않은 기업은 18년 부가세자료 제출

# □ 발급절차

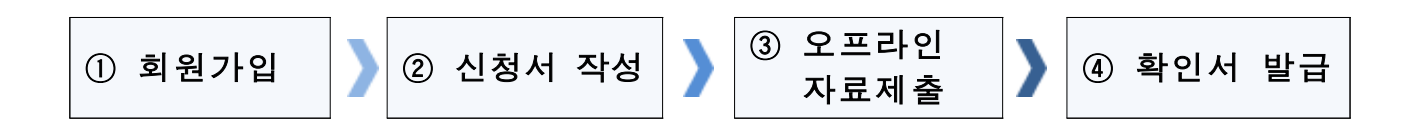

#### ① 회원가입

- ①-1 메인화면 좌측 [회원가입] ⇒ [일반회원]을 클릭
- ①-2 약관동의 ⇒ 개인실명인증 ⇒ 이용자정보와 기업정보(필수) 입력 ※ 회원가입은 신청기업 소속 직원 누구나 가능

## ② 신청서 작성

- ②-1 메인화면 상단 [중소기업(소상공인)확인] ⇒ [중소기업(소상공인) 확인서 발급] ⇒ [신청서 작성]을 클릭
- ②-2 [신청기업 기본정보 입력] 화면 상단부터 기본정보 입력
- ②-3 주요 재무정보, 주주현황 및 출자한 회사정보, 경쟁 입찰 참여제한 여부확인서, 상시 근로자 현황 등의 정보를 각 화면별로 입력
- ②-4 신청자 정보 입력 후 [신청서 제출] 버튼 클릭

## ③ 오프라인 자료제출

- 3-1 "주소지 관할 지방중소벤처기업청(2쪽 붙임 참조ㄹ)"으로 우편제출 ※ 모든 제출 서류에는 직인 및 사본일 경우 원본대조필 날인하여 제출 ※ 오프라인 자료제출 후 확인서 발급까지 수일이 소요될 수 있으므로 중소기업 확인서가 필요한 시기에 맞춰 미리 준비
	- ※ 제출서류는 접수 순서대로 처리됩니다

#### ④ 확인서 발급

 ④-1 [중소기업(소상공인)확인서 발급] ⇒ [확인서 출력] 메뉴에서 인쇄할 확인서 선택 ⇒ [확인서 출력] 버튼 클릭

## 유형7 유형 1∼6을 제외한 모든 기업

# □ 제출서류

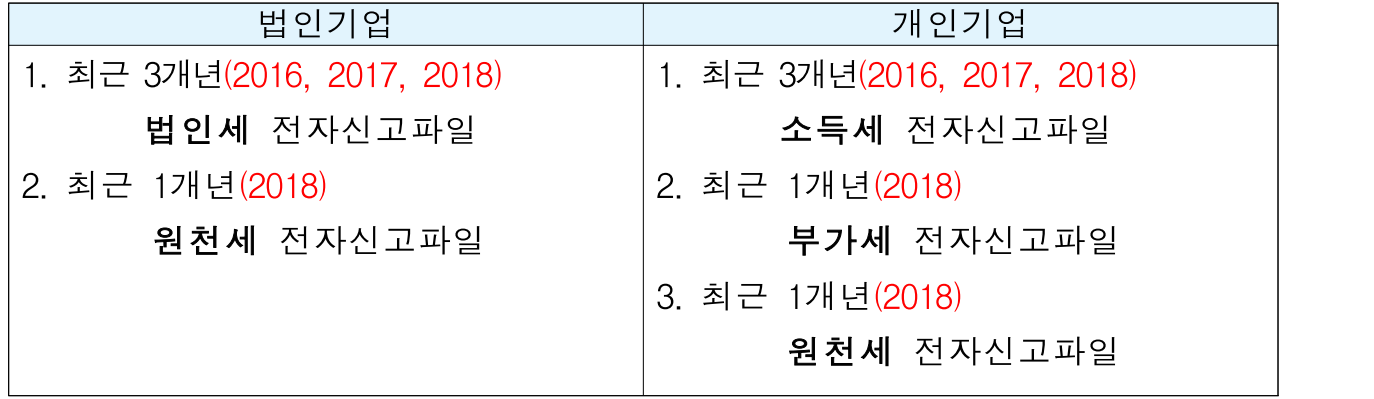

※ 오프라인 제출 서류에는 직인날인하고, 사본일 경우 원본대조필 날인하여 제출 ※ 개인기업 중 18년 종합소득세를 아직 신고하지 않은 기업은 18년 부가세자료 제출 ※ 2018년 2월에 작성된 원천세 연말정산신고분은 제외하고 제출

□ 발급절차

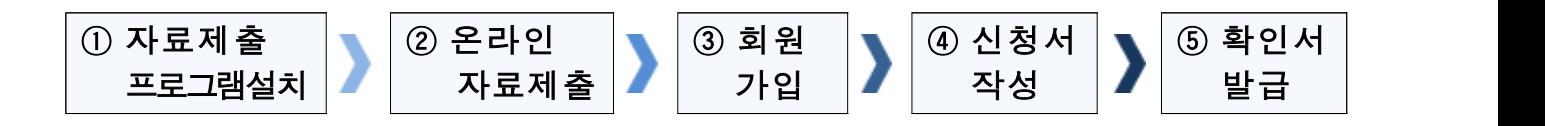

#### ① 자료제출 프로그램 설치

 ①-1 상단 메뉴 [중소기업(소상공인)확인] ⇒ [온라인 자료제출] 클릭 ①-2 기업유형 선택 (법인 또는 개인) ⇒ [자료 제출하러 가기] 클릭 ①-3 '자료전송 프로그램' 설치

※ 자료전송 프로그램은 회원가입을 하지 않아도 이용 가능합니다.

## ② 온라인 자료제출(업로드)

②-1 기업별(법인 또는 개인) 자료 온라인 제출(업로드)

#### $\bigcirc$  유의사항(제무제표)

- ‣ 재무제표를 세무대리인이 기장하는 경우는 세무대리인이 관련자료 제출 (단, 기업이 세무대리인으로부터 관련자료와 비밀번호를 받아 직접 제출가능)
- ‣ 재무제표를 기업이 자체 기장하는 경우는 관련자료를 기업이 직접 제출
- ▶ 기존에 제출한 자료는 제출하지 않고 최신 자료만 제출
- ②-2 자료제출 성공여부는 로그인 후 [중소기업(소상공인)확인] ⇒ [온라인 제출서류조회]에서 확인

#### ③ 회원가입

- ③-1 메인화면 좌측 [회원가입] ⇒ [일반회원]을 클릭
- ③-2 약관동의 ⇒ 개인실명인증 ⇒ 이용자정보와 기업정보(필수) 입력 ※ 회원가입은 신청기업 소속 직원 누구나 가능

#### ④ 신청서 작성

- ④-1 메인화면 상단 [중소기업(소상공인)확인] ⇒ [중소기업(소상공인) 확인서 발급] ⇒ [신청서 작성]을 클릭
- ④-2 [신청기업 기본정보 입력] 화면 상단부터 기본정보 입력
- ④-3 주요 재무정보, 주주현황 및 출자한 회사정보, 경쟁 입찰 참여제한 여부확인서, 상시 근로자 현황 등의 정보를 각 화면별로 입력
- ④-4 신청자 정보 입력 후 [신청서 제출] 버튼 클릭

#### ⑤ 확인서 발급

 ⑤-1 [중소기업(소상공인)확인서 발급] ⇒ [확인서 출력] 메뉴에서 인쇄할 확인서 선택 ⇒ [확인서 출력] 버튼 클릭